# **IDE VSCode - L'extension PlatformIO**

[Mise à jour le : 18/8/2023]

- **Ressources**
	- Documentation sur [PlatformIO.org](https://docs.platformio.org/en/latest/what-is-platformio.html)

## **Lectures connexes**

- [Vidéo VSCode et platformIO](https://www.youtube.com/watch?v=_el8cUKFpJo)
- [Premiers pas avec VS Code et PlatformIO IDE pour ESP32 et ESP8266](https://randomnerdtutorials.com/vs-code-platformio-ide-esp32-esp8266-arduino/)

# **1. Généralités**

PlatformIO est un outil professionnel multi-plateforme, multi-architecture et multi-framework destiné aux ingénieurs en systèmes embarqués et aux développeurs de logiciels qui écrivent des applications pour des produits embarqués.

# **2. Installer l'extension dans VSCode**

- 1. Ouvrir **VSCode**.
- 2. Entrer *PlatformIO* dans le gestionnaire d'extension et la sélectionner.

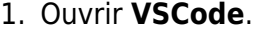

**3. Créer un projet**

2. Cliquer sur l'icône PlatformIO dans la barre d'activité puis sur *Open* dans Quick Access.

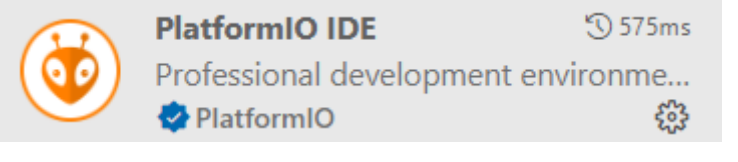

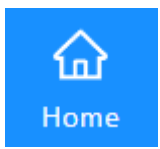

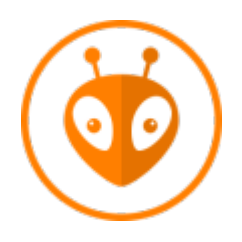

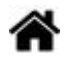

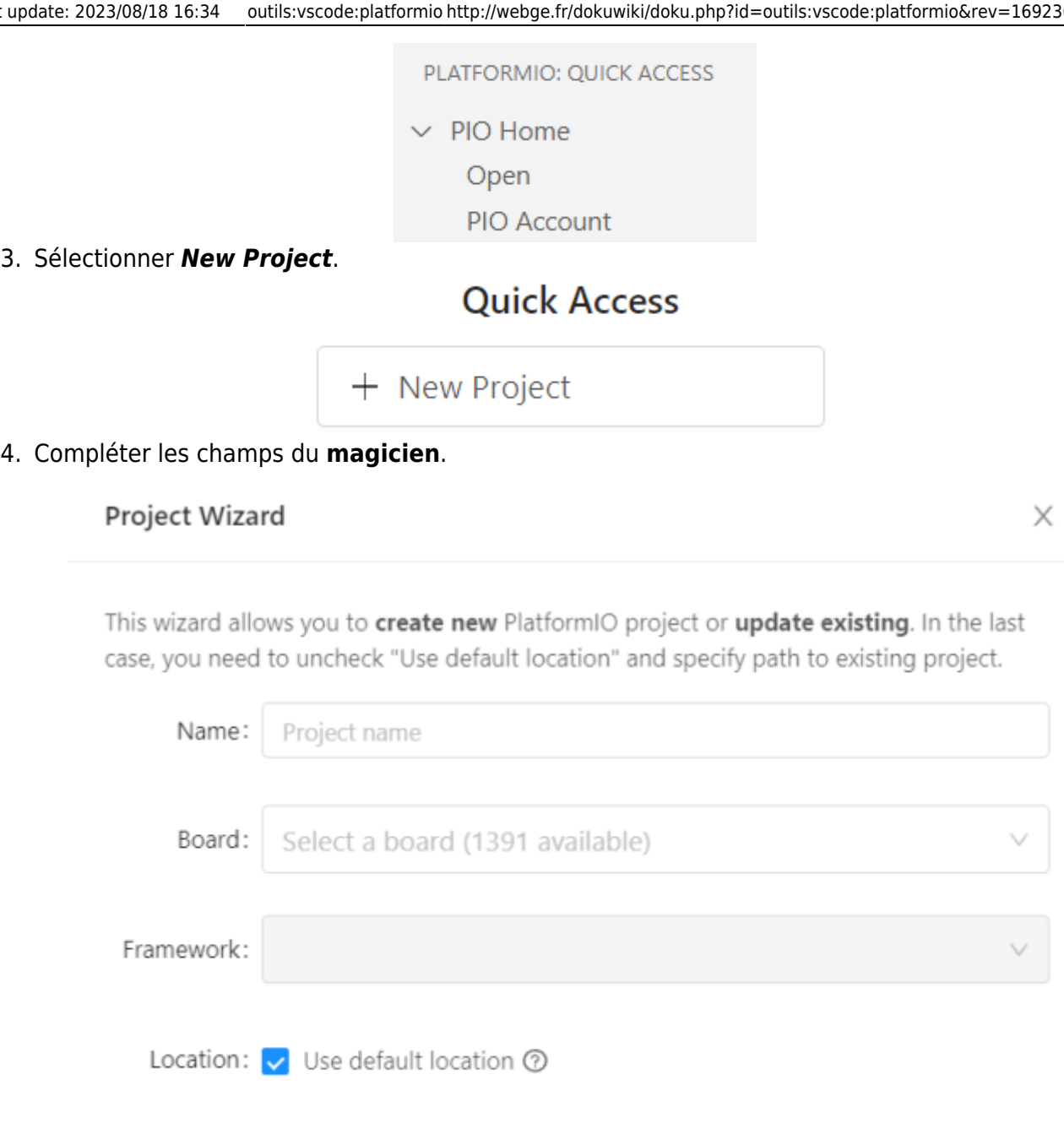

5. La hiérarchie des répertoires du projet est affichée dans l'explorateur.

Finish

Cancel

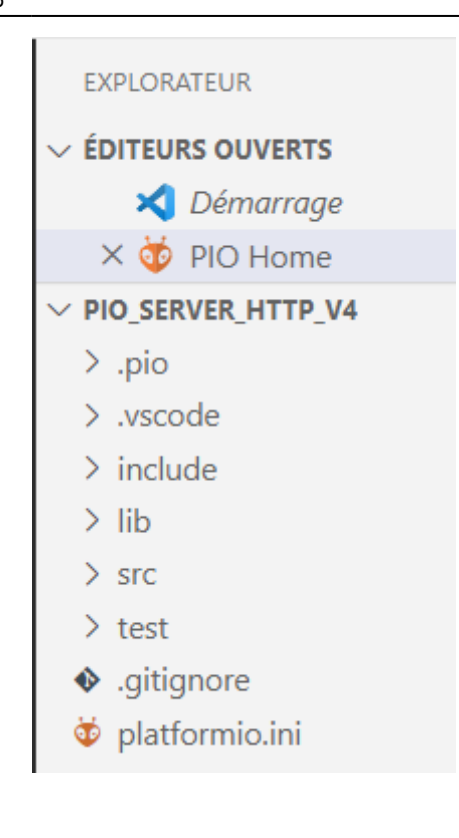

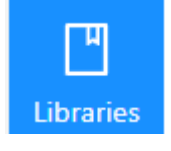

## **4. Installer des bibliothèques dans le projet**

- 1. Cliquer sur l'icône *Libraries* dans PIO Home.
- 2. Entrer le nom d'une bibliothèque dans la barre de recherche et la rechercher dans la liste.

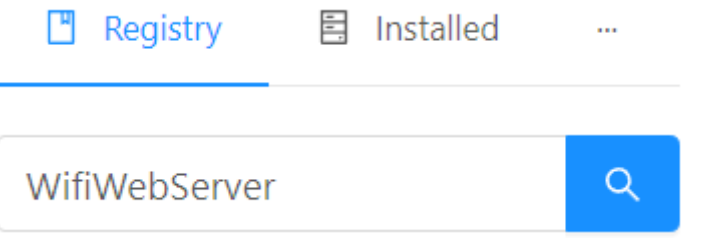

3. Ajouter la bibliothèque au projet.

WiFiWebServer by Khoi Hoang

Simple WiFiWebServer, HTTP Client and WebSocket Client library nRF52, RP2040-based (Nano-RP2040-Connect, RASPBERRY PI PI ESP8266/ESP32-AT modules/shields, with functions similar to thos

# **Installation**

**上 Add to Project** | More info **1.8.0** released 3 months ago  $\vee$ 

#### Add project dependency

khoih-prog/WiFiWebServer@^1.8.0

platformIO\PIO\_SERVER\_HTTP\_V4

You can manage your projects in the "Projects" section: create a new or add existing.

Information > Registry and Specification  $\rightarrow$ External resources

### **5. Paramétrer platformIO.ini**

#### **5.1 Régler le moniteur**

Ajouter le code ci-dessous dans le fichier platformio.ini

```
; Serial Monitor options
monitor_speed = 115200
```
# **6. Ecrire le code**

Le code s'écrit dans le fichier **main.cpp** situé dans le dossier **src**.

#### [.cpp](http://webge.fr/dokuwiki/doku.php?do=export_code&id=outils:vscode:platformio&codeblock=1)

```
#include <Arduino.h>
void setup() {
  // put your setup code here, to run once:
}
void loop() {
  // put your main code here, to run repeatedly:
```
 $\times$ 

Add

Cancel

}

From:

<http://webge.fr/dokuwiki/> - **WEBGE Wikis**

Permanent link: **<http://webge.fr/dokuwiki/doku.php?id=outils:vscode:platformio&rev=1692369258>**

Last update: **2023/08/18 16:34**

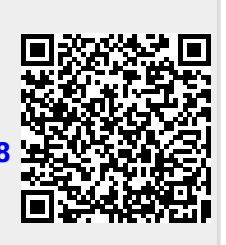